## Tutorial de instrução para solicitação de Registro Acadêmico

• Ao efetuar login no endereço<http://sisav.uem.br/sav/auth/login>digite usuário e senha para solicitar nova carteirinha.

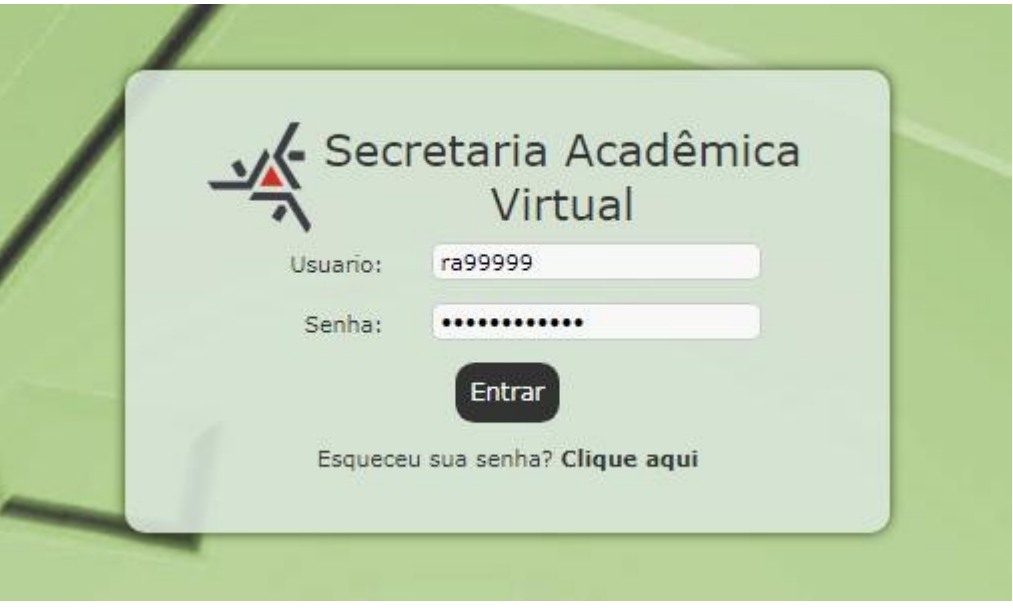

• É necessário que o aluno efetue o login, utilizando as sigla 'ra' ou 'pg' (para alunos de pós-graduação) e o numero de seu R.A (Ex: ra99999 ou pg99999) e a sua senha de acesso. A Figura apresenta parte da tela de login da SAV.

- Ao logar no sistema, clique no botão "Solicitação", em seguida, clique em "Nova".
- Após clicar em nova solicitação, no menu de seleção, abrir a aba "Diversos", em seguida selecione a solicitação "Solicitar Carteirinha do RA ".

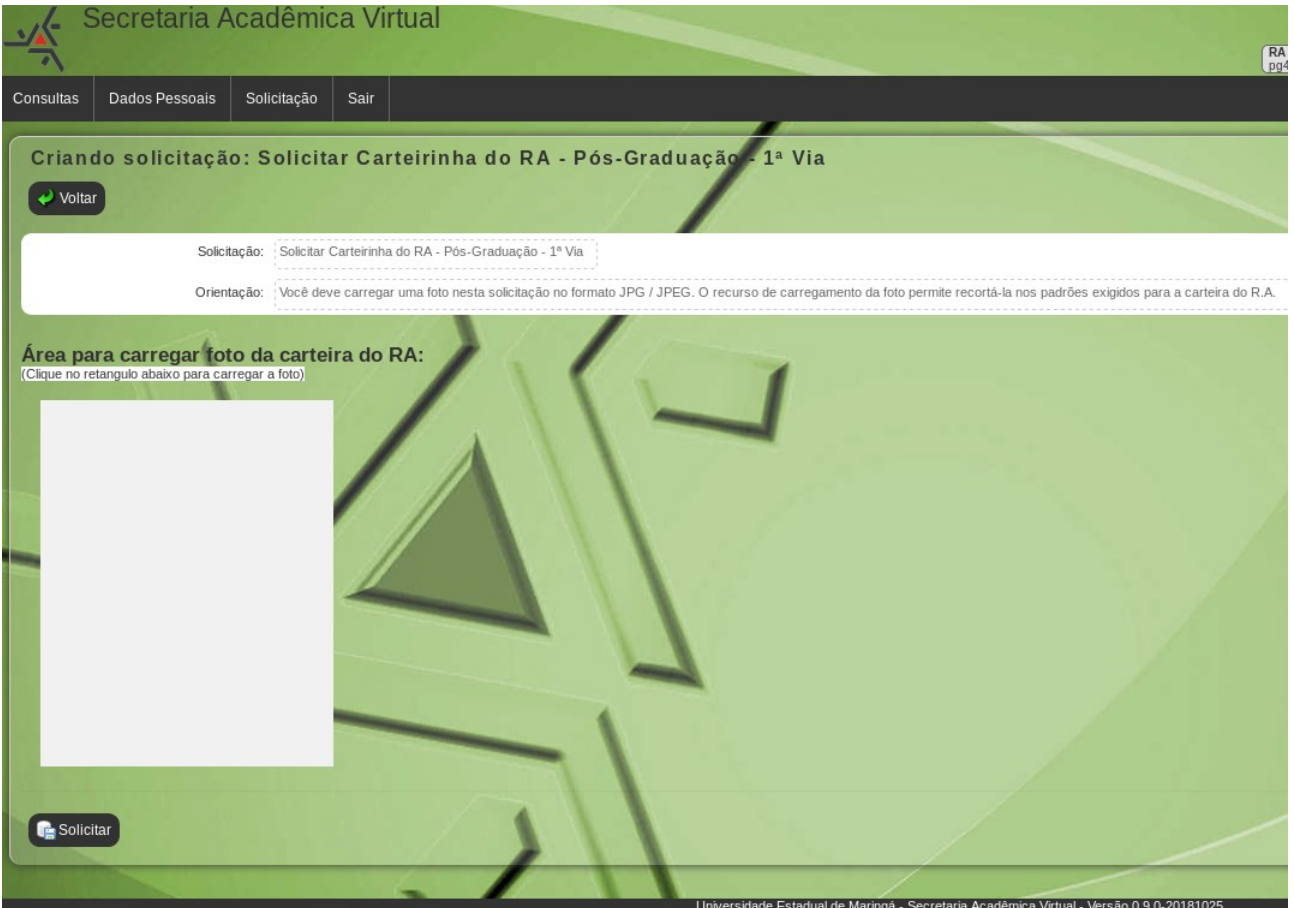

- Ao abrir a solicitação será necessário enviar a foto clicando no retângulo, como mostra a figura acima e selecionar a foto indicando o caminho da mesma em seu computador.
- A foto tem que ser enviada em "Retrato".

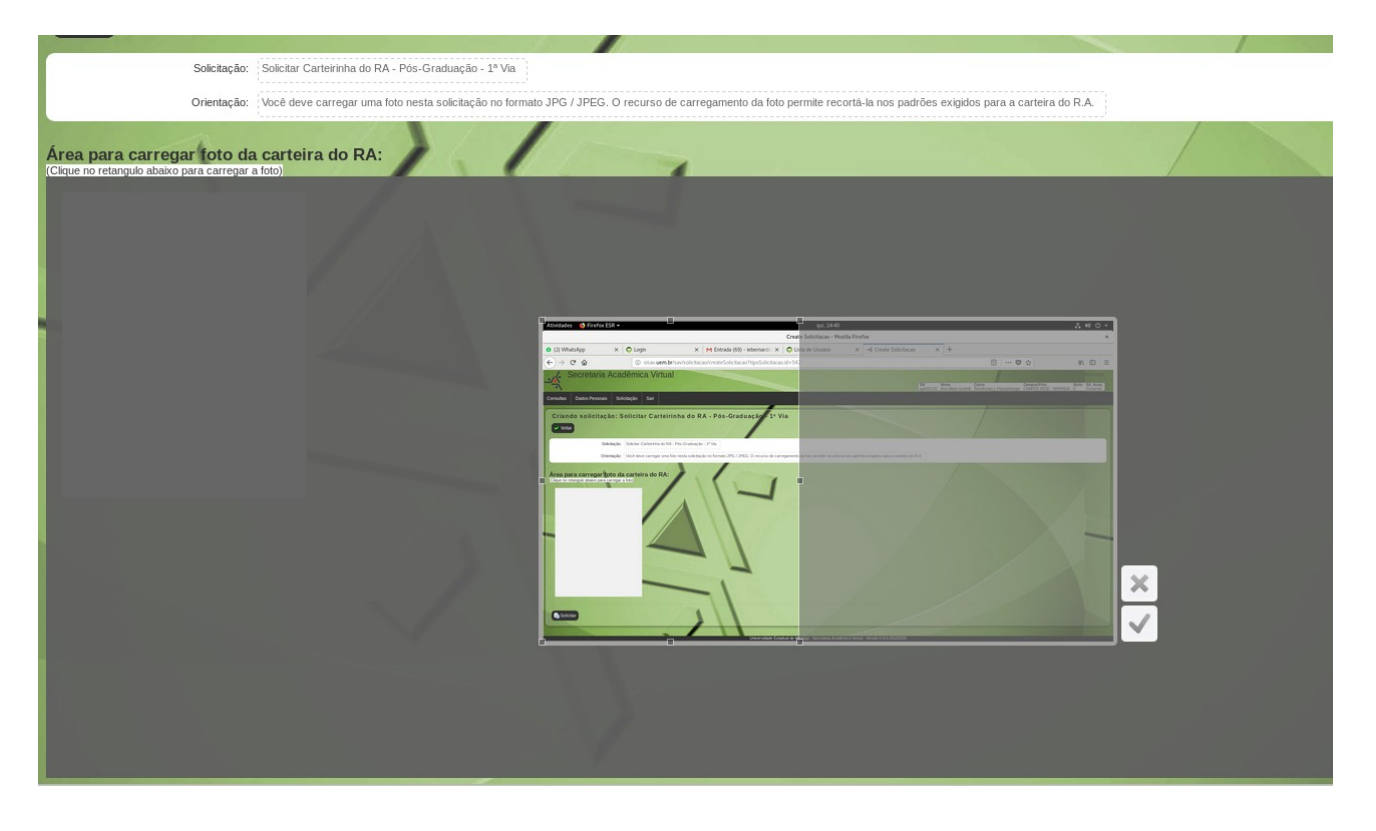

- Após enviar a foto, os sistema vai abrir essa tela como mostra a figura acima, redimensionando a figura de acordo com o sistema Sisav e deverá ser efetuado o corte da imagem em padrão 3x4.
- Efetuando o corte, clique em solicitar.
- No caso de segunda via, deve proceder o pagamento da taxa de R\$ 6,65, feito isso clicar em "Emitir guia Recolhimento".
- Após o pagamento ser confirmado, será dado inicio ao processo do solicitado.